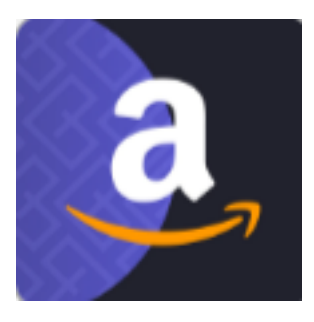

# **CEDCOMMERCE AMAZON CHANNEL**

## **STEPS TO CHECK WHILE ONBOARDING :-**

Please check all the below mentioned steps and go through the whole process .

- 1) Install the CedCommerce Amazon Sales Channels app
- 2) Connect your Amazon Account with the App
- 3) Import the products from SHOPIFY to the APP
- 4) Go through the Amazon Brand Registry
- 5) Apply for the GTIN Exemption
- 6) Assign Amazon Categories to the products
- 7) Upload the products

#### *NOTE :- All the steps are Mandatory to follow*

### **1) Install the CedCommerce Amazon Channels app :**

**Step 1-** Please install the app from Shopify App Store

Link: <https://apps.shopify.com/amazon-by-cedcommerce>

### **2) Connect your Amazon Account with the App :**

Connect your **Professional Amazon Seller Central Account** with the app and app is only compatible with **FBM (Fulfillment By Merchant) orders.**

*NOTE : (Please connect the Amazon account after the 48 hours of verification)*

#### **Please go through the below link : -**

■ How to connect Amazon Seller Central Account with CedCommer...

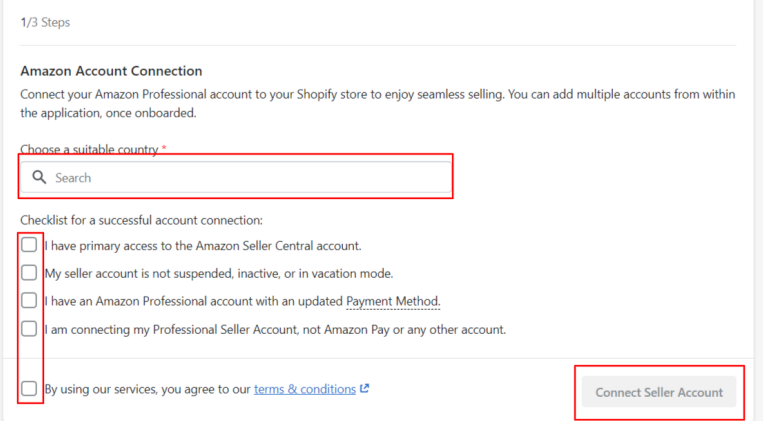

### **3) Import the products from SHOPIFY to APP :**

Import products from Shopify to App (the products you want to upload over amazon).

**Select products in Product section of Shopify >> Three dots on middle down >> Include in sales channel >> Enable CedCommerce Amazon Channel >> Including products.**

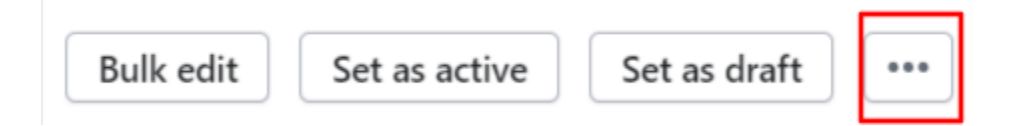

Within a couple of minutes , you will be able to see the products in the app's **"Overview"** Section.

## **3) Go through the Amazon Brand Registry (NOT LISTED):**

To list your **(Not Listed)** products over Amazon , you need to take approval from Amazon,either with your "Brand Name" or under "Generic".

**Step 1-** If you want to list your products with your own Brand Name over Amazon and have the **"Trademark Registered''** having all the details then you have to go through the process of **Amazon Brand Registry.**

For brand registry, kindly follow the below steps from Amazon seller account-

#### **Review eligibility requirements->Sign into Brand Registry -> Enroll your brand**

Link : <https://brandservices.amazon.com/brandregistry/eligibility>

*Note - (The approval will take 24 to 48 hours , you will receive an email from Amazon Seller Central Support).*

**Step 2-** If you don't have the "Trademark Details", in that case you can list your products under **"Generic"**

Please follow the below steps :- Link : <https://sellercentral.amazon.com/gtinx>

**select category of products >> In "brand/publisher" write Generic >> Check for eligibility >>Take the screenshot and save for future purposes.**

### **4) Apply for the GTIN Exemption :**

Amazon only accepts **"GS1 Approved Barcodes"** or if you don't have the barcodes for your products then you can apply for the **"GTIN Exemption" approval.**

**Step 1-** If you have gone through the process of Amazon Brand Registry and registered your brand and you have the GS1 Approved Barcodes , then you can start listing the products.

**Step 2-** If you have the brand approval from Amazon , but you don't have GS1 approved barcodes , then you have to take the GTIN Exemption approval under your Brand Name and wait for the approval from amazon.

Link : <https://sellercentral.amazon.com/gtinx>

**select category of products >> In "brand/publisher" write your "Brand Name for which you have taken the approval >> Check for eligibility >>Take the screenshot and save for future purposes**.

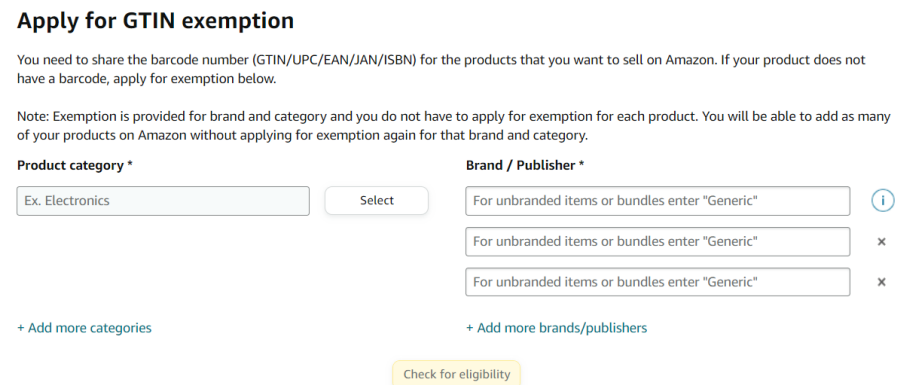

*NOTE : (The brand name is case sensitive , so please remember which case(Uppercase or Lowercase) you are using to take the approval).*

### **5) Assign Amazon Categories to the products :**

After taking all the approval you need to assign amazon categories to the products .

#### **Assign Amazon Categories at Product Level :**

**App >> Listings >> Not Listed >> Click on the "Title" of the products >> scroll down >> "Add Amazon Category" section >> Select the "Categories" according to the product.**

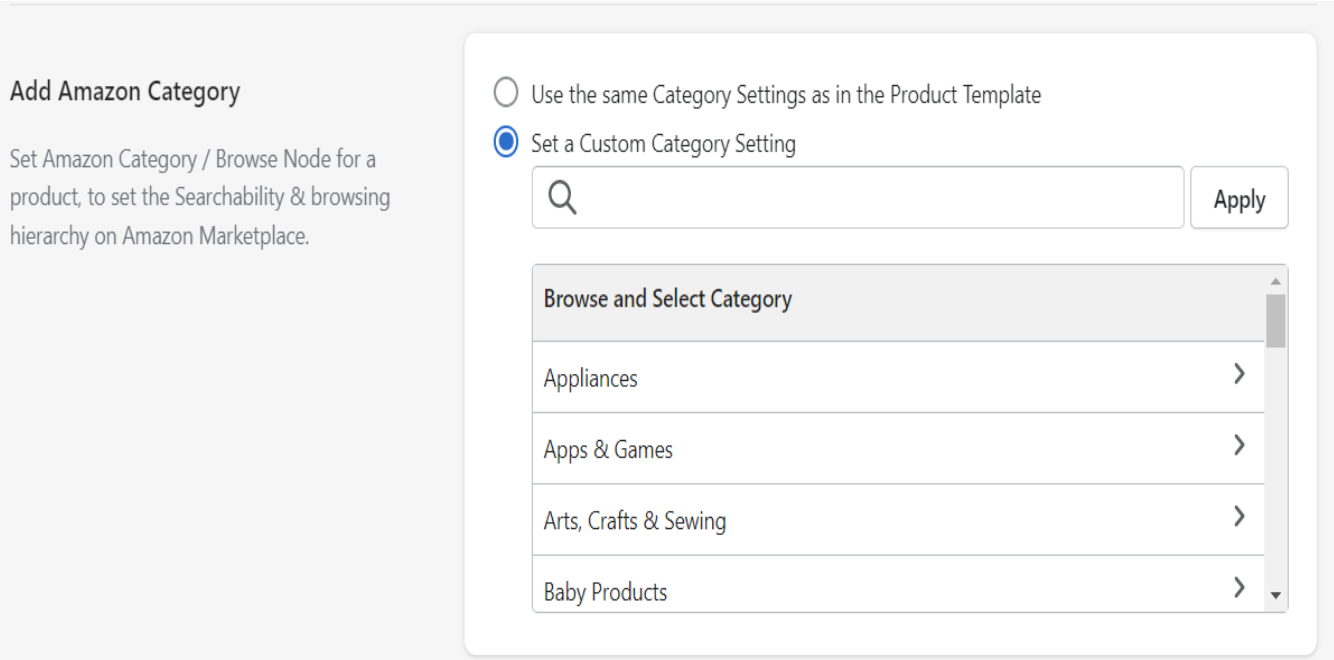

*NOTE : (You can either assign the categories at the "Product Level" (Only for a single product) or you can create "Templates" (Bulk Editing) and filter products in that template)*.

### **Assign Amazon Categories at Template Level :**

### **App >> Settings >> Product Templates >> Add New Templates**

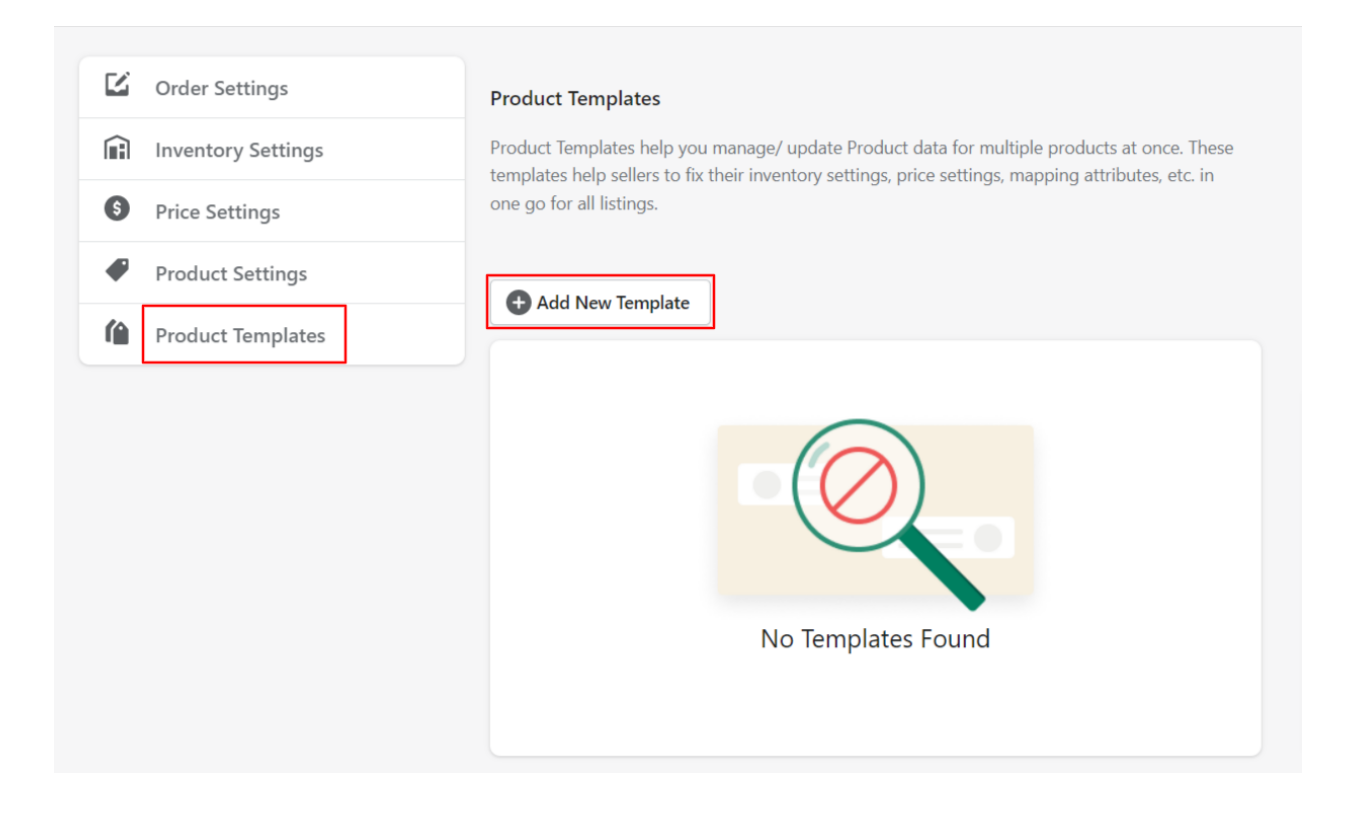

#### *NOTE : Template will only work for the products which are having the same "Attributes" , "Categories" and "Variation Theme".*

You can filter the products by two methods-

1)Manual Selection 2) Advanced Selection

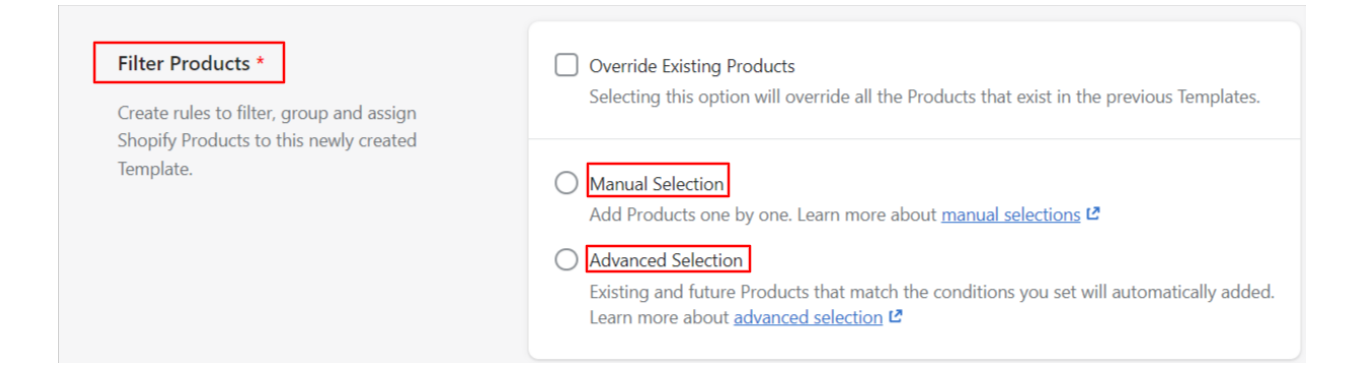

#### **Kindly go through the below links** -

<https://www.youtube.com/watch?v=im7adkuaRGo&t=64s>

#### **1) Template (Bulk level) Mapping-**

<https://youtu.be/NDlFs-5f1xc>

#### **2) Product Level Mapping-**

[https://www.youtube.com/watch?v=IB\\_cQshZlwU](http://www.youtube.com/watch?v=IB_cQshZlwU)

When you have taken the "GTIN Exemption" approval you always have to enable this "Barcode/GTIN Exemption" checkbox.

**Barcode/GTIN Exemption** 

Enable this option if you have a GTIN Exemption for your products.

If products that you want to upload to Amazon, don't have valid barcodes/ GTIN, kindly apply for the GTIN exemption here. L'

### **6) Upload the products :**

After assigning categories and saving the products you have to upload them -

**App >> Listings >> Select Products >> Select Actions >> Upload Products >> Wait for the updated status in the "Activity" Section.**

Templates will work for all the products which are filtered in those templates , you don't have to assign categories to those products separately , whatever changes you make in the template , it will apply on the products that are filtered there.

To upload the products which are assigned under the Templates -

**App >> Listings >> More Filters >> Templates >> Choose >> Select the template name >> Done >> Now select the products >> select actions >> Upload Products**

**Required Attributes :** These Amazon Attributes are the mandatory attributes , you have selected some attributes in these options.

**Optional Attributes :** These attributes are the optional attributes , if you want to add some more details about the products.

**Handling Time :** The estimated time between when the buyer placed an order and you hand the order over to a specified delivery service. This does not include the time that the package is in transit to the buyer's address.

### **POINTS TO REMEMBER :-**

**1)** In Required Attributes **"Brand Name"** - Select **"Set Custom"** - Write the brand name for which you have taken the approval from Amazon.

( *Note : It is Case Sensitive* )

#### **Required Attributes**

These are a set of Amazon Attributes that you must map with your Shopify store Product Attributes. You can also set a Custom value for the same as per your requirement.

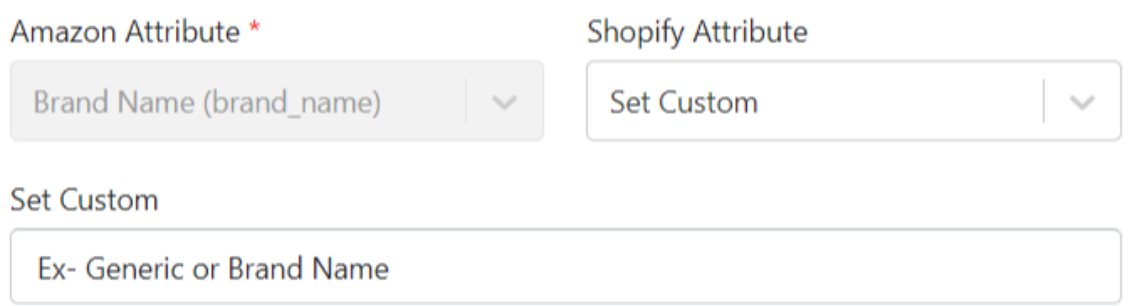

**2)** Whenever you change the Brand Name in the required attributes , you always have to **"Delete"** the products and **"Reupload"** them for the new brand updates.

#### **App >> Listings >> Select Products >> Select Actions >> Delete Products**

**3)** Whenever you make any changes in the categories or in the attributes at the product level or template level , you always have to **Reupload** the products to reflect the updates.

#### **4)** The **"Variation Theme"** should be mapped properly to avoid the errors.

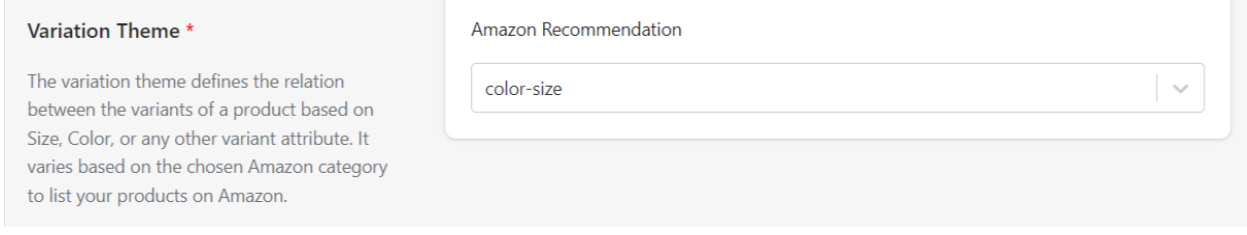

#### **5)** To filter the products **- Listings >> Click on "More Filters"**

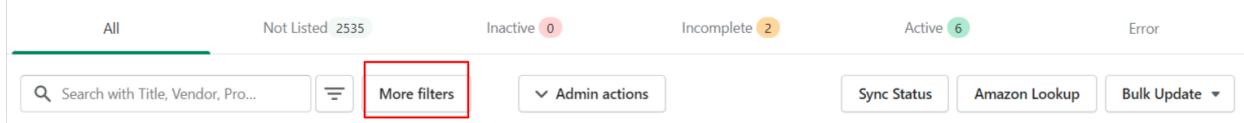

#### **6)** Before Uploading the products please check the following settings -

#### **App >> Settings >> Order Settings / Inventory Settings / Product Details**

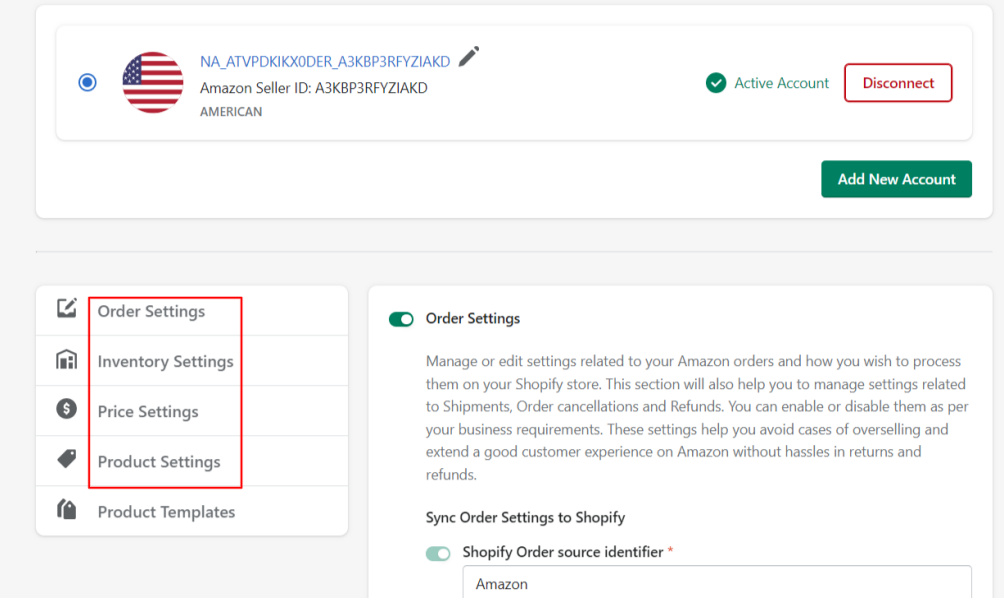

**8)** To add multiple Amazon Accounts , follow the below steps-

#### **App >> Settings >> Add New Account**

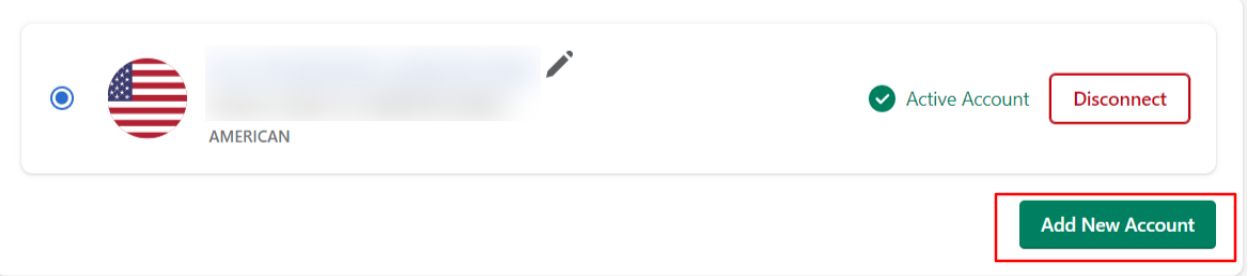

**10)** To link your Existing Amazon Products(SKUs) with Shopify SKUs , follow the below steps -

#### **App >> Product Linking**

How to link your already selling Amazon products? CedCommerc...

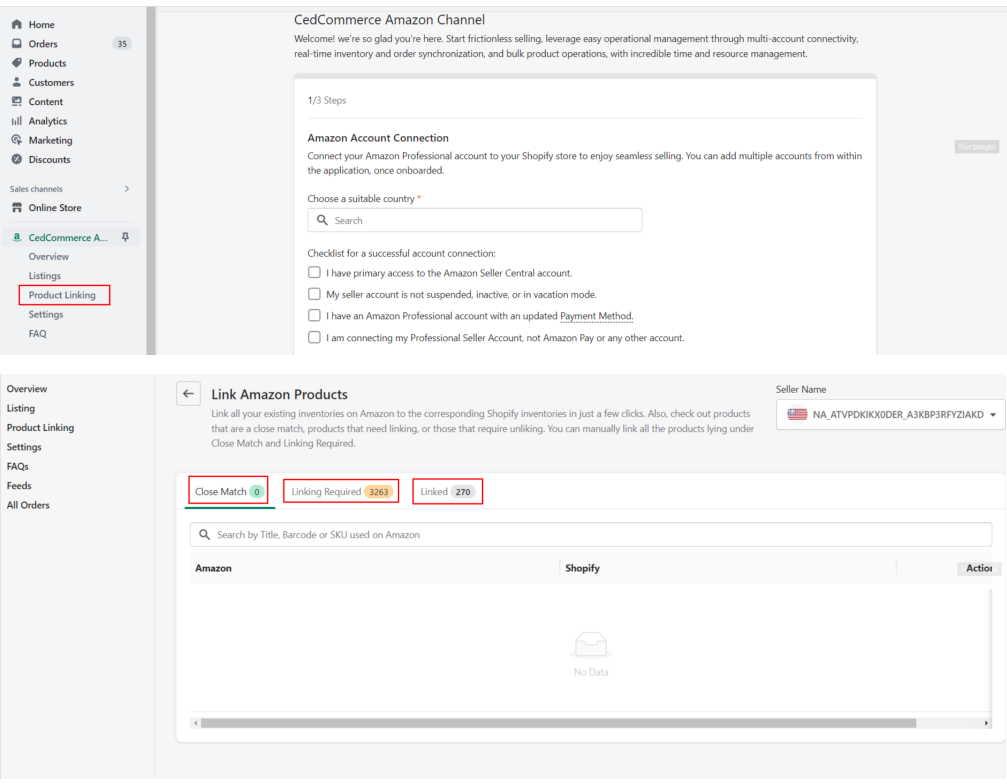

**11)** Please go through the link below , for more details of different sections.

[https://docs.cedcommerce.com/shopify/multi-account-amazon-cedcomm](https://docs.cedcommerce.com/shopify/multi-account-amazon-cedcommerce/?section=overview-532) [erce/?section=overview-532](https://docs.cedcommerce.com/shopify/multi-account-amazon-cedcommerce/?section=overview-532)

**12)** If you are facing any other issues , you can also schedule a meeting with us by the link given below -

[https://calendly.com/scale-business-with-cedcommerce/shopify-amazon](https://calendly.com/scale-business-with-cedcommerce/shopify-amazon-integration?month=2023-05)[integration?month=2023-05](https://calendly.com/scale-business-with-cedcommerce/shopify-amazon-integration?month=2023-05)

**13)** You can also connect with us through these support mediums -

<https://amazon-by-cedcommerce.cifapps.com/panel/support>

-THANK YOU CEDCOMMERCE AMAZON CHANNEL